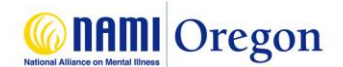

## **Join a Support Group or Class That Requires Registration**

If joining by Android or Apple device (smartphone, tablet), please **download the Zoom** app in advance from the Google Play Store or Apple App Store. **NOTE: You DO NOT need to create a Zoom account**.

## If joining by personal computer, no advanced download is required.

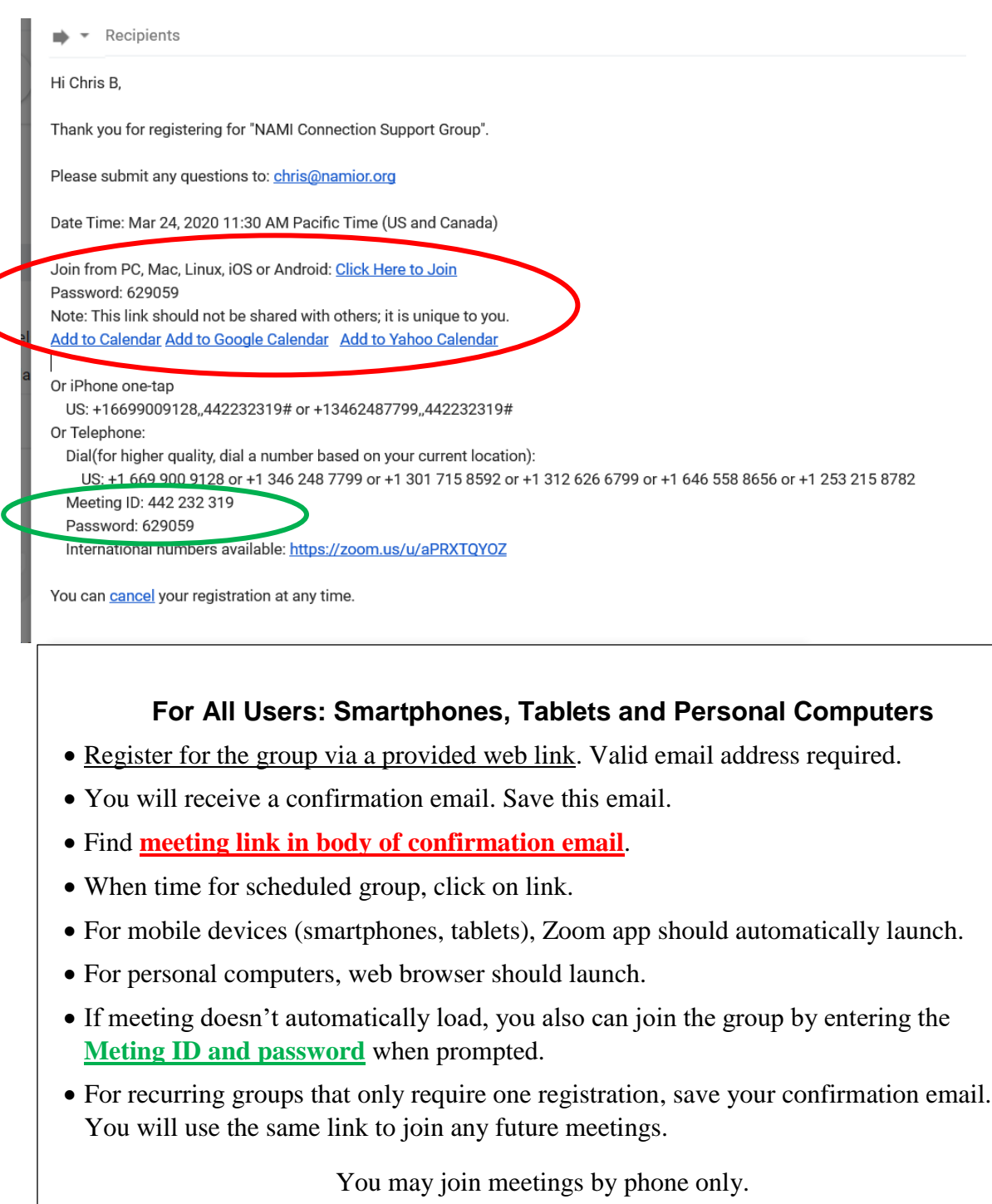

Call one of the listed phone numbers and enter meeting ID and password when instructed.

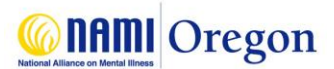

## **Smartphones and Tablets: For Android and Apple Devices**

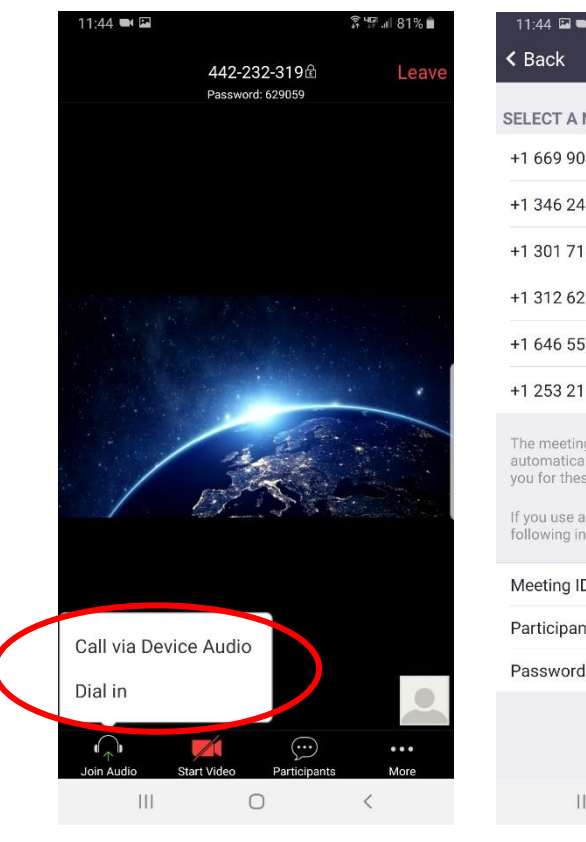

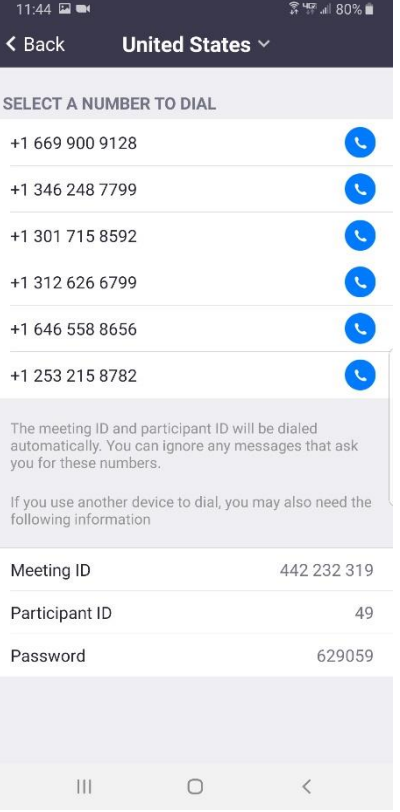

Once meeting launches, you will have two options for audio.

- 1. **Call via Device Audio**: Use your smartphone or tablet mic and speakers.
- 2. **Dial in**: Screen advances to list of dedicated phone numbers for meeting audio.

If instructed when connecting by phone, enter Meeting ID, Participant ID, and Password.

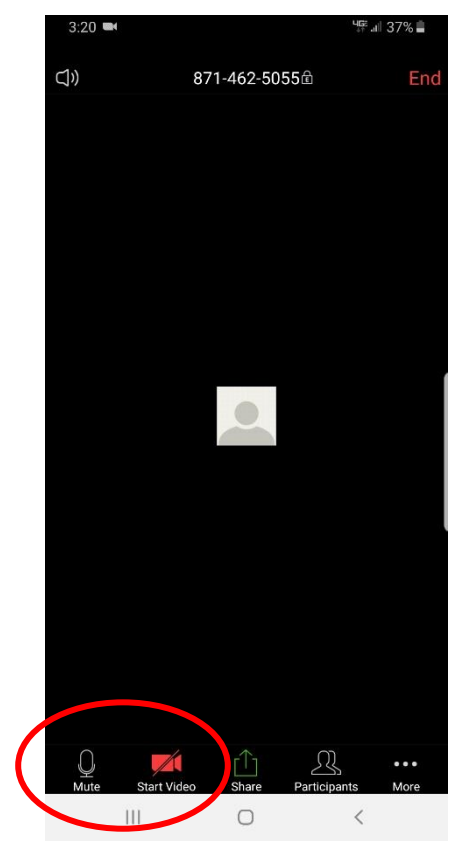

If you are having trouble with video or audio, make sure both settings are activated.

Swipe your screen left/right for different meeting views.

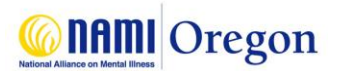

## **Personal Computers: For Desktops & Laptops**

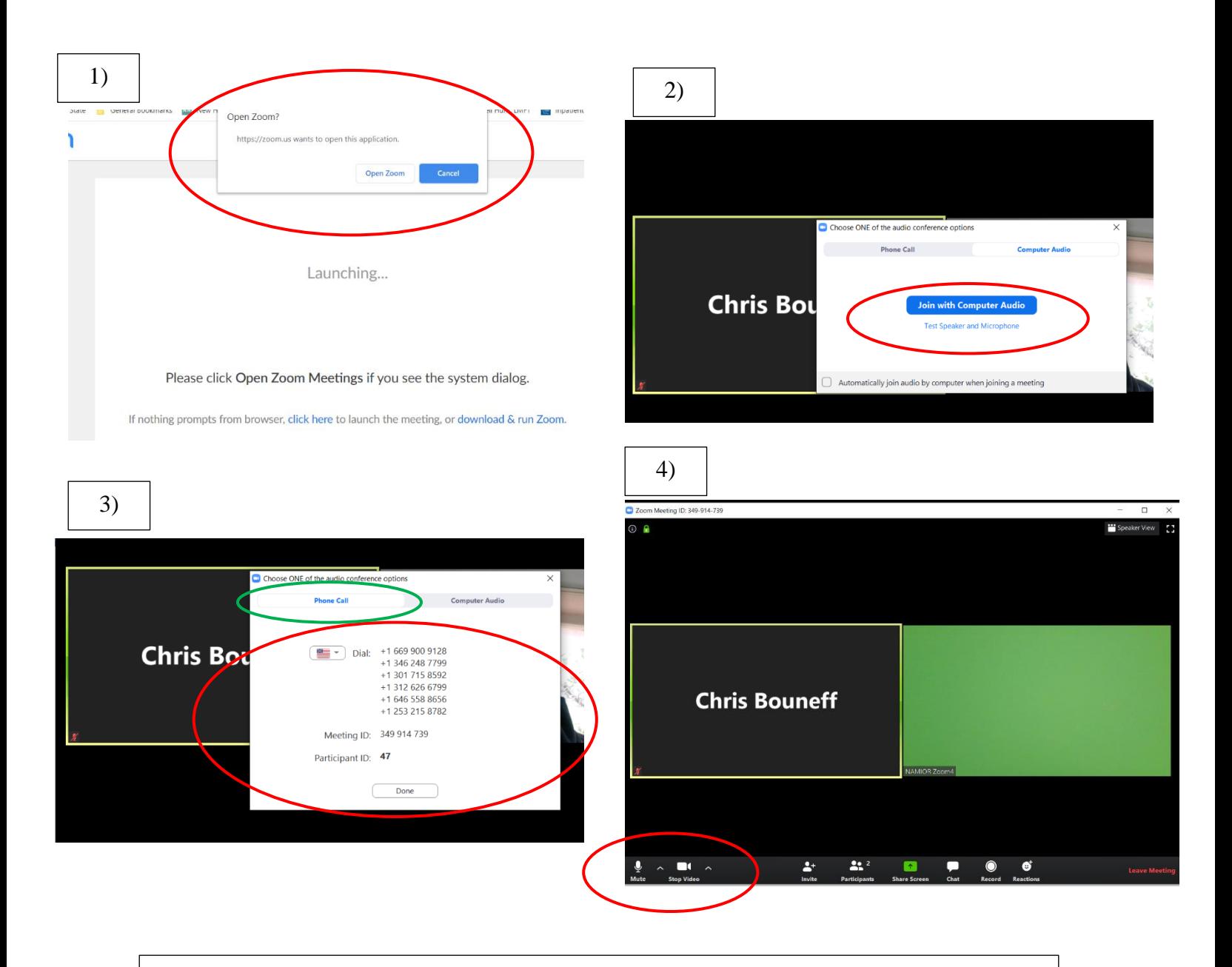

- 1. After clicking link in confirmation email, your default web browser should launch. Select "Open Zoom." If instructed, enter meeting ID and password.
- 2. To use your computer microphone and speakers, select "Join with Computer Audio."
- 3. To use your phone for audio, select the "Phone Call" tab. Dial phone number from list and enter Meeting ID and Participant ID as instructed.
- 4. If you are having trouble with video or audio, make sure both settings are activated.